#### **Instrucțiuni de utilizare a sistemului de AUDIOCONFERINȚĂ**

O audioconferință este definită prin:

- Whitelist
- Număr de apel
- Număr PIN
- Ora de desfășurare

## **Pasul 1:**

Pentru a iniția o audioconferință, conducătorul ei va alege unul din numerele PIN repartizate.

## **Pasul 2:**

Odată cu transmiterea convocatorului ședinței, se comunică numărul de apel și PIN-ul audioconferinței.

#### **Pasul 3:**

La ora stabilită. Fiecare participant va forma numărul și apoi PIN-ul audioconferinței.

Toți participanții la conferință vor intra în camera de conferință cu telefonul oprit. Pentru a porni sau opri microfonul se apasă tasta 0.

Se recomandă ca microfonul să fie oprit pe perioada în care doar se ascultă. Microfonul se activează doar când unul dintre participanți urmează să ia cuvântul.

Accesul cetățenilor la sistemul de audioconferință STS va fi posibil numai prin înscrierea pe site-ul primăriei, sau la nr. telefon 0267.311726 până cel mai târziu în ziua ședinței, ora 9.00. Aceștia vor primi un număr de telefon și un număr PIN prin intermediul căruia se vor putea conecta la ședința consiliului local pentru a lua cuvântul la punctul de pe ordinea de zi la care s-au înscris;

Dezbaterile ce au loc în cadrul ședințelor organizate prin sistemul de audioconferință se înregistrează.

# **Utilizare aplicația Zoom**

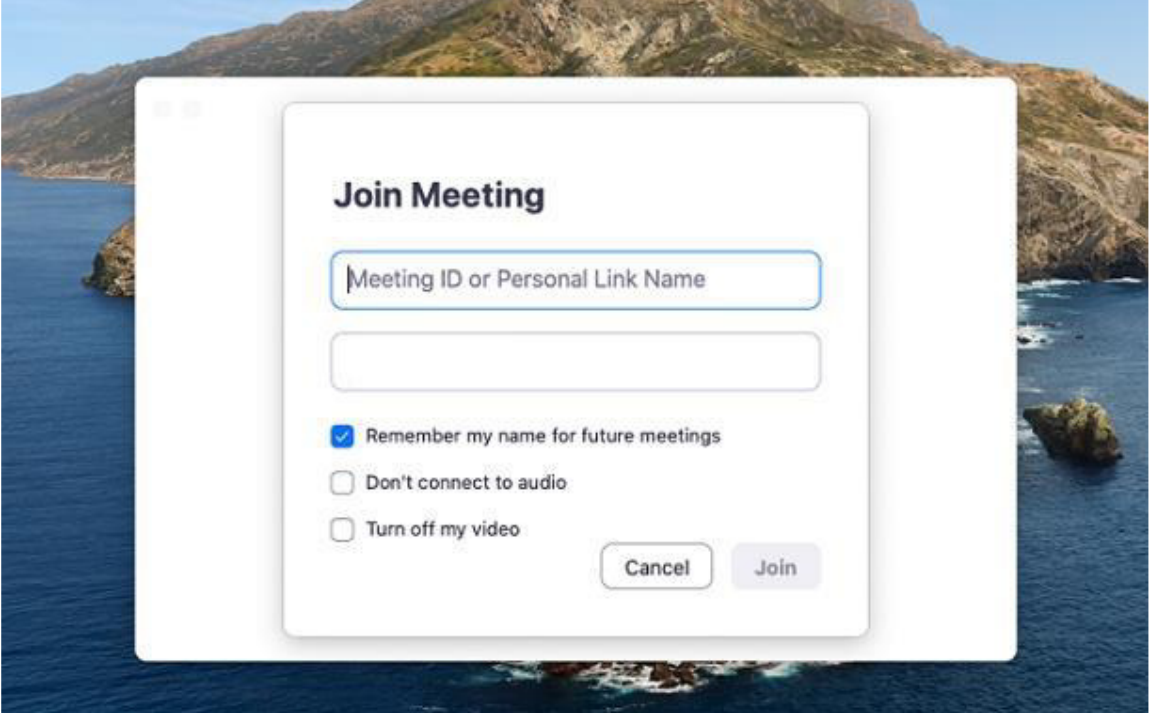

Indiferent de dispozitivul pe care ați decis să instalați Zoom, ecranul principal al programului vă va oferi două opțiuni, să intrați într-o videoconferință existentă, chiar și fără să vă înregistrați (Join a Meeting) creați un cont nou sau conectați-vă cu un profil existent (Sign Up și Sign In).

În primul caz, vi se va solicita să introduceți link-ul sau codul de acces pentru conferința video, datele pe care vi le-a trimis persoana care a creat videoconferința, împreună cu parola care va fi folosită pentru accesare.

În cel de-al doilea caz, puteți efectua o înregistrare nouă (Sign up Free) prin e-mail, indicând informațiile solicitate în formularul corespunzător sau vă puteți autentifica prin intermediul contului Google, contului Facebook sau printr-un cont Zoom existent (butonul Sign in).

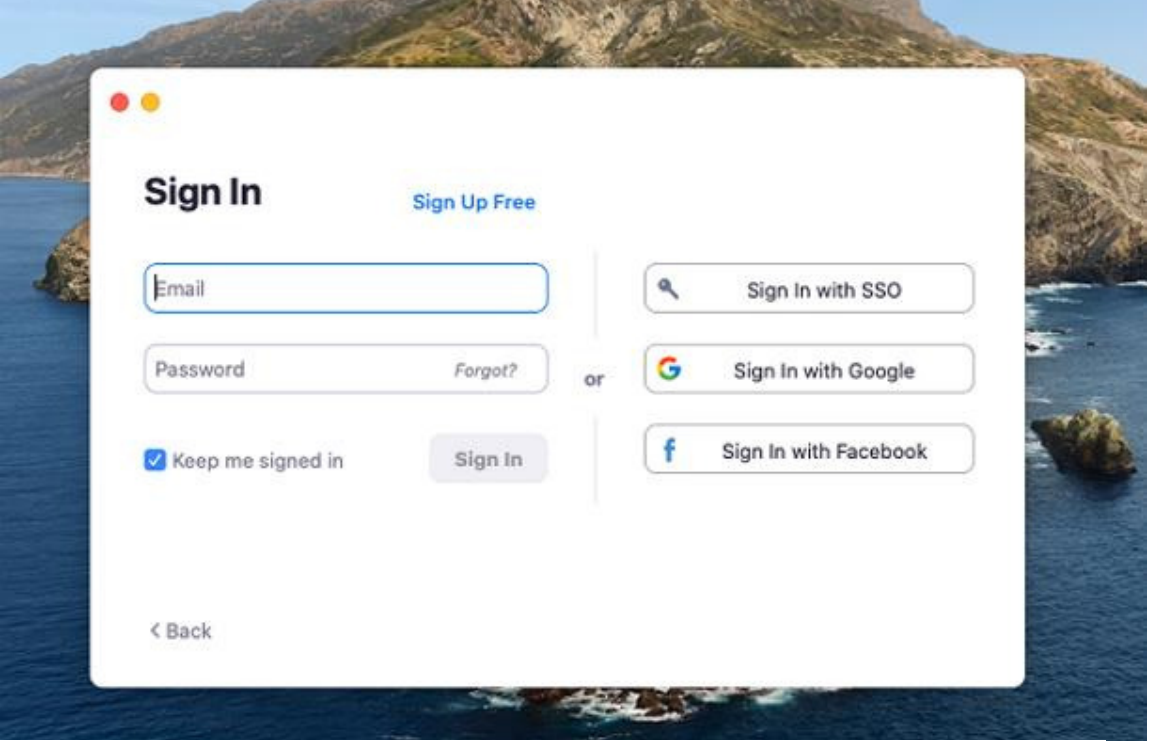

După ce vă conectați, puteți crea imediat o videoconferință apăsând butonul **New Meeting**, vi se va solicita să decideți dacă începeți o videoconferință cu sau fără video, să utilizați sau nu un cod de acces sau o parolă și, în sfârșit, va trebui să acordați programului permisiunile necesare pentru a utiliza camera web și microfonul. Odată ce videoconferința a început, puteți invita alți utilizatori să participe apăsând butonul **Partecipants** și apoi butonul **Invite**.